# **IMPORTANTE: APENAS PARA DOCENTES**

# **Solicitação de senha**

Envie uma mensagem para senhacopiadora@lists.ime.usp.br através de seu email do IME mencionando quais impressoras serão utilizadas.

## **Você pode fazer cópias nas impressoras Escada e Compasso da seguinte maneira:**

### **O painel inicial tem a seguinte aparência:**

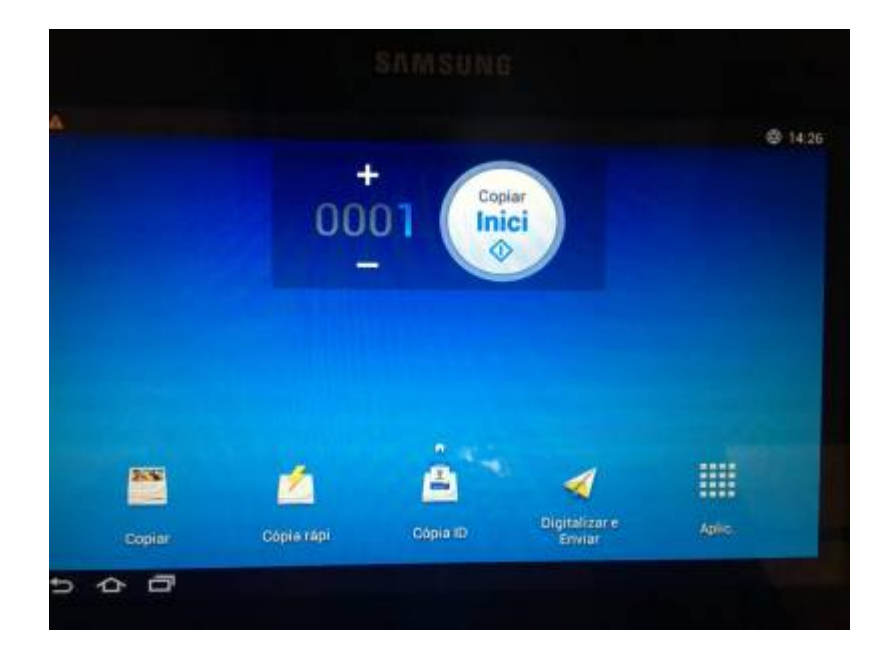

**No painel inicial, localize o campo de logon no ícone de ferramenta no canto superior direito**

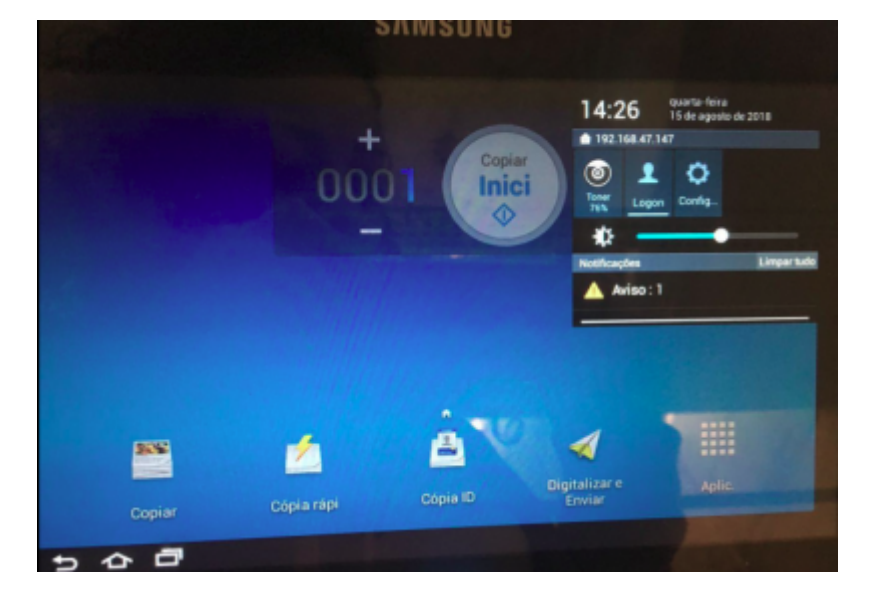

**Para fazer o logon, utilize os dados de usuário fornecido no email**

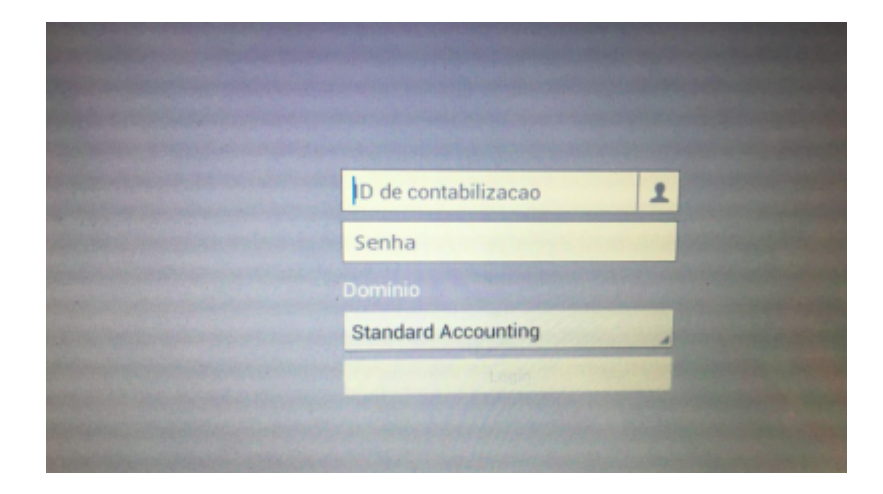

**Você pode inserir o documento no leitor ou então pelo alimentador automático de papel**

**- Se usar o leitor, feche a tampa se possível**

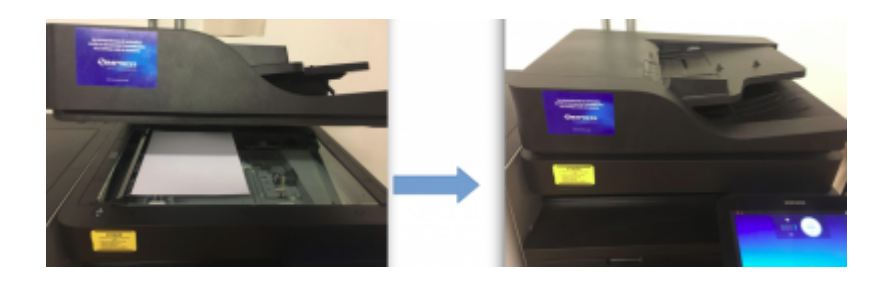

**- Se usar o alimentador, insira as folhas e ajuste o apoio lateral**

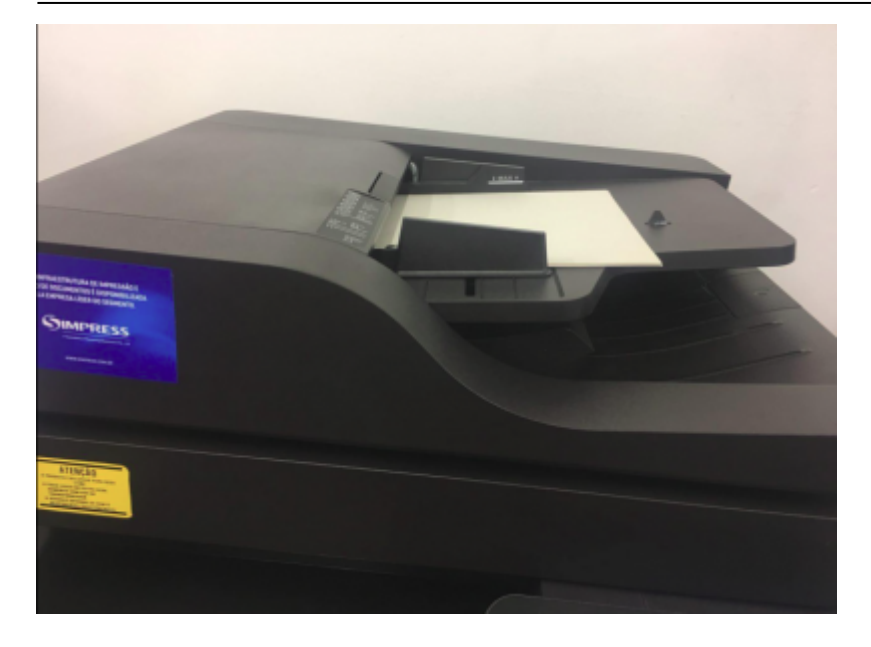

**No Painel inicial, selecione a opção COPIAR**

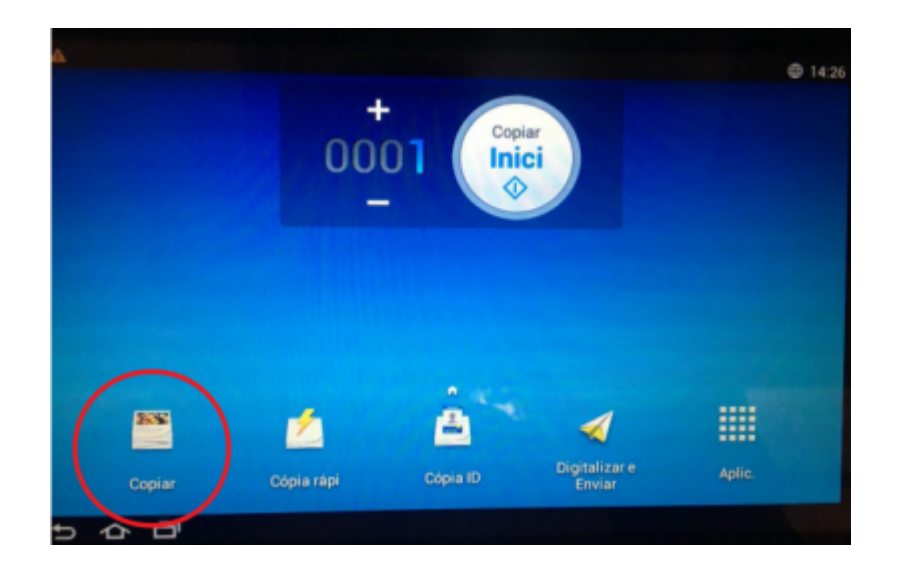

**Se necessário, ajuste as configurações de cópia:**

Verifique o tamanho e a orientação do original. Exemplo:

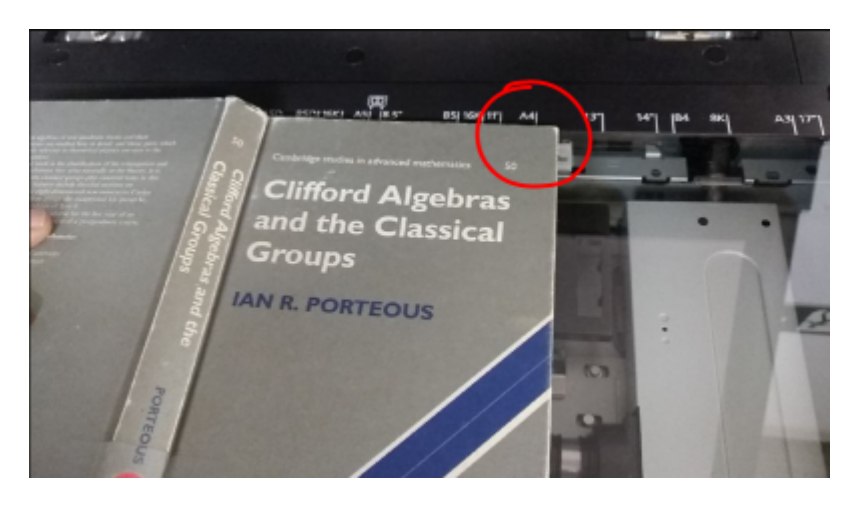

Como o exemplo é aproximadamente um "A4 Paisagem", escolha o tamanho do original "A4 Paisagem". O Scanner só vai escanear até o tamanho solicitado. Escolha sempre o tamanho apropriado ou imediatamente maior para garantir que irá pegar tudo o que você precisa.

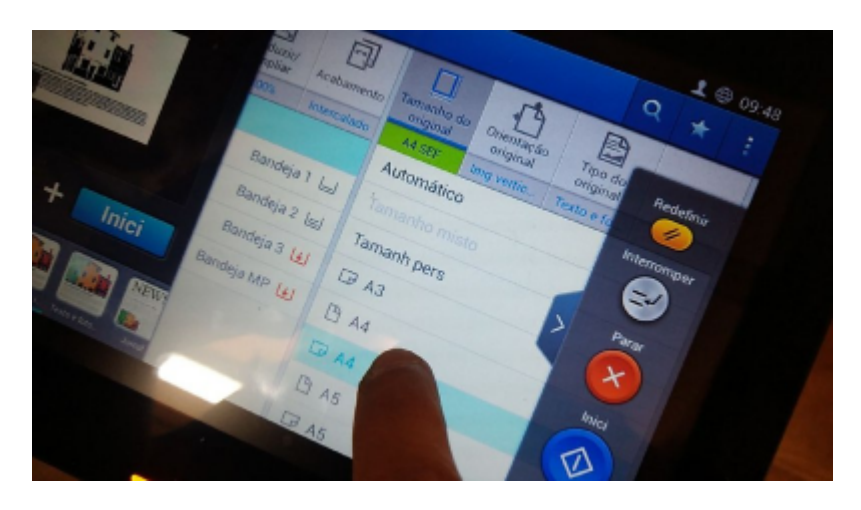

Lembre-se sempre que o papel que está nas bandejas da impressora é tamanho A4. Na eventualidade de você ter um original no vidro de maior tamanho (A3 por exemplo), você precisará, além de escolher o tamanho A3, **Reduzir** obrigatoriamente! Exemplo: Nossa folha vai até quase o A3

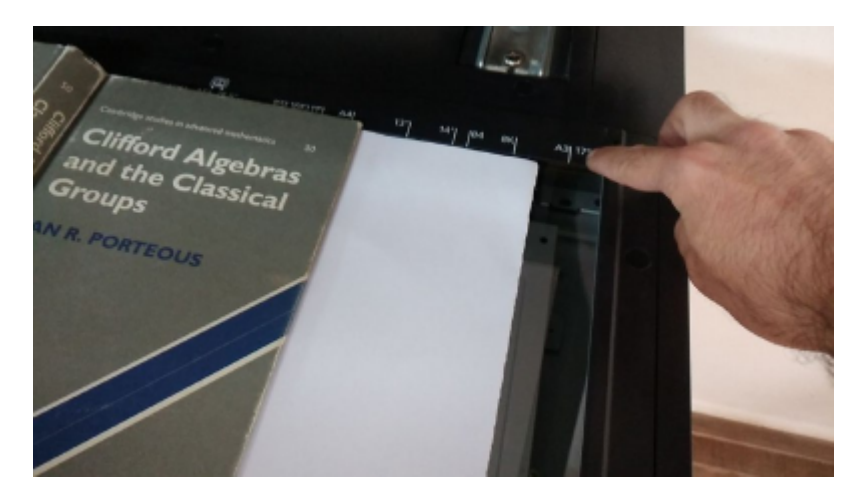

Para que todo esse conteúdo A3 saia na folha A4 que tem na impressora, escolha reduzir para a razão apropriada. Algumas proporções comuns já estão indicadas, como por exemplo A3→A4 é 70% (A3=297x420mm e A4, 210x297mm)

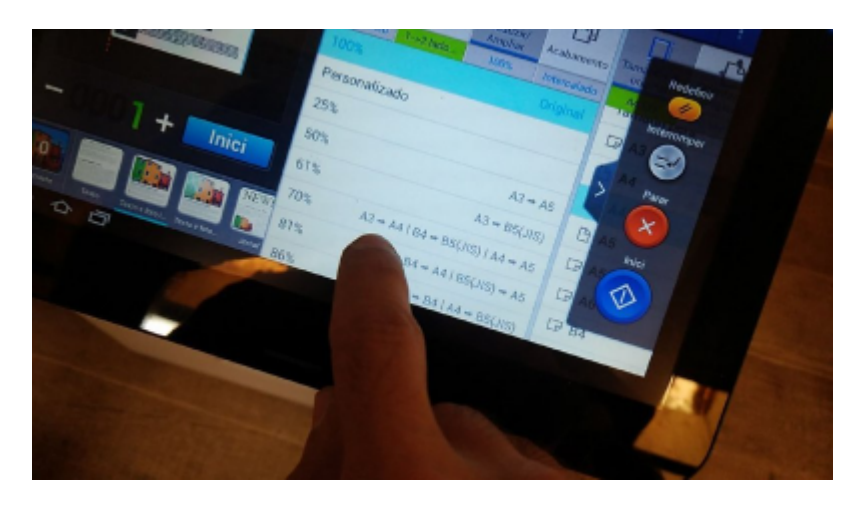

#### **Caso queira imprimir frente e verso:**

No nosso exemplo, mantenha o "Original 1 Face" pois estamos tratando o livro inteiro como se fosse uma página única A4 na orientação Paisagem. Na saída, se quiser frente e verso, a diferença entre Livro e Calendário é onde você quer "virar" a página: Livro espera que você vire pegando a borda direita e levando para a esquerda, enquanto que Calendário espera que você pegue borda inferior e puxe para cima. A linha no exemplo indica visualmente onde estaria eixo de rotação para virar a página.

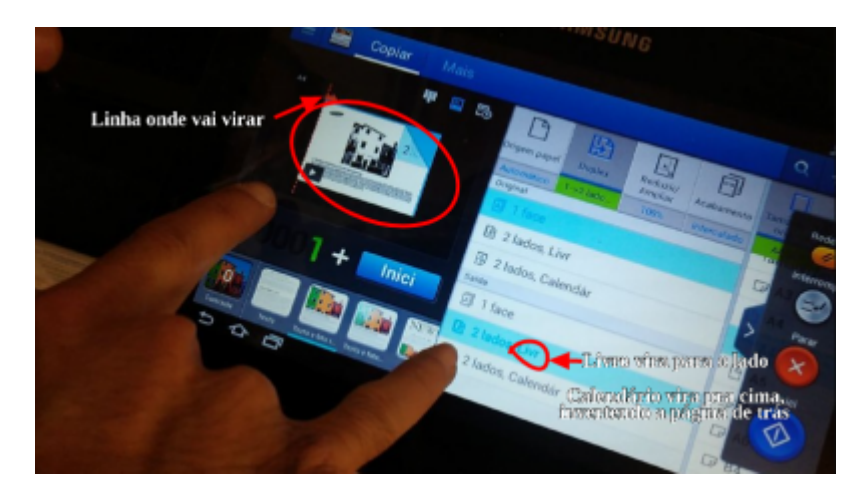

#### **Selecione a opção INICIAR**

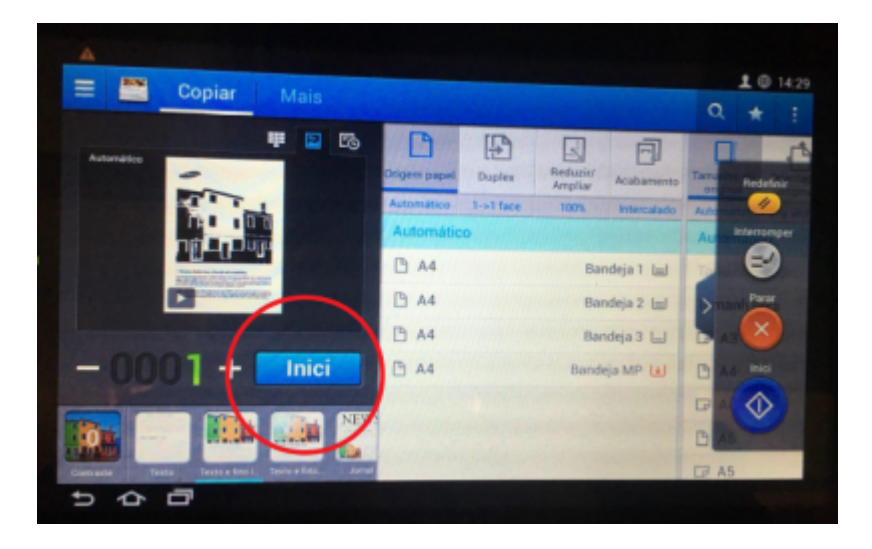

Se optou por frente e verso, depois de clicar no "Iniciar", será perguntado se quer digitalizar outras páginas. Coloque a próxima página na mesa de digitalização da impressora (vidro) e aperte "Sim", repetindo esse processo até que não tenha mais o que queira copiar. Lembre-se de trocar a página no vidro ANTES de tocar em "Sim", pois a o scanner se ativa imediatamente após escolher "Sim".

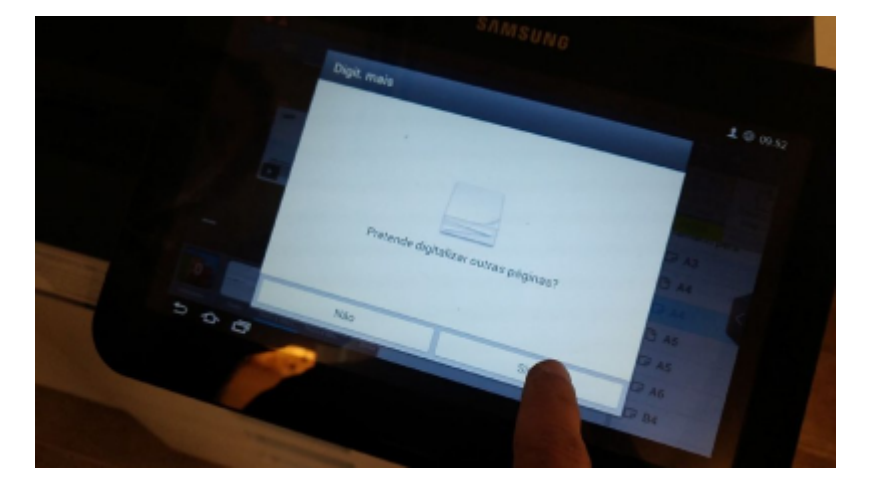

## **Aguarde o processo de cópia**

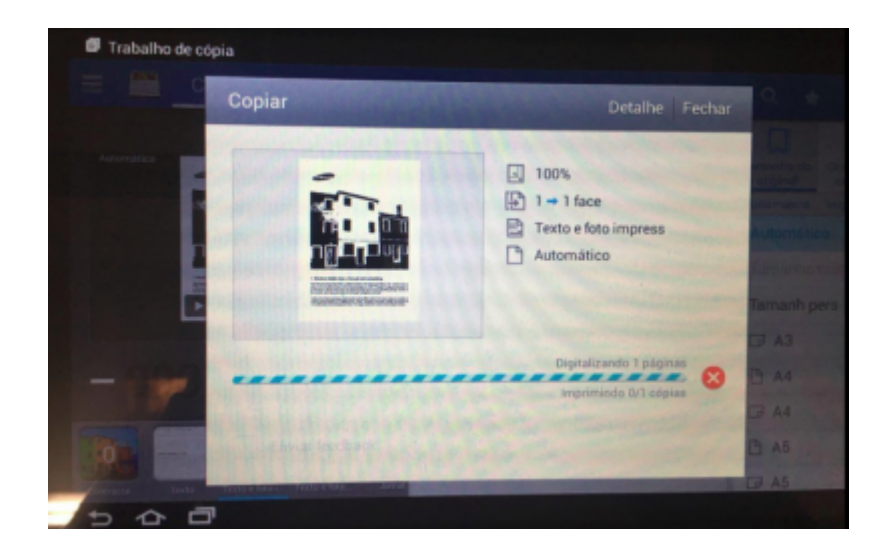

**Após finalização, fazer logout pelo menu superior direito, selecionando o seu usuário**

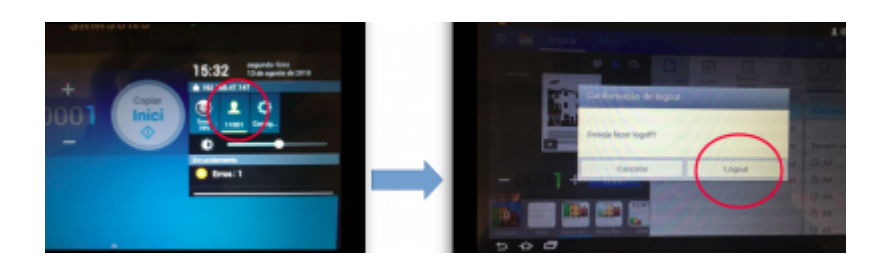

From: <https://wiki.ime.usp.br/> - **Wiki da Rede IME**

Permanent link: **<https://wiki.ime.usp.br/tutoriais:copia?rev=1683828934>**

Last update: **2023-05-11 15:15**

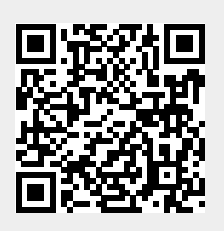